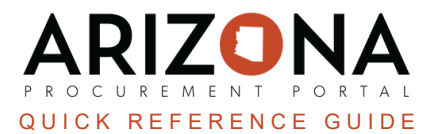

## **Creating a Sourcing Project - Step 1**

This document is a reference quide for procurement officers who need to create a sourcing event in the *Arizona Procurement Portal (APP). If you have any questions, please contact the APP Help Desk at app@azdoa.gov. Additional resources are also available on the SPO website: https://spo.az.gov/.*

## **Create Sourcing Project**

- 1. Log into APP
- 2. Navigate to the **Sourcing** tab on the top teal navigation bar.
- 3. Select **Create Sourcing Project**.
- 4. Complete the following required fields marked with a red asterisk in the General Information section:
	- a. **Label**
	- b. **Sourcing Project Type**
	- c. **Agency**
	- d. **Commodity** field
- 5. Complete the following fields not marked with a red asterisk in the General Information section:
	- a. **Procurement Officer**
	- b. **Procurement Officer Email**
	- c. **Procurement Officer Phone**
- 6. Review the following fields in the General Information section:
	- a. **Is a Template** should not be checked
	- b. The **status** field displays **In progress**
	- **c. This is an Emergency Purchase** checkbox- select when applicable
	- d. The **creation Date** is defaulted to today

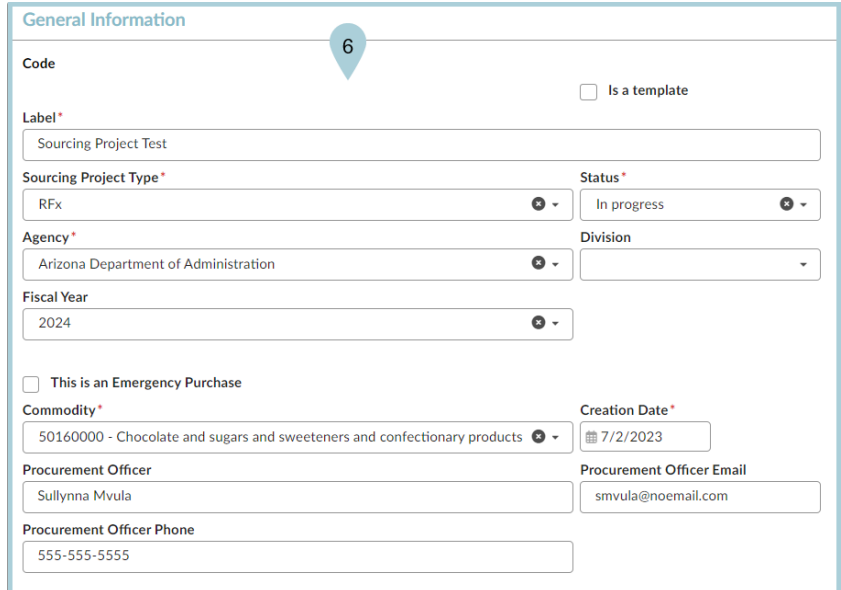

7. Click **Save**.

## **Resources**

Click the link below for more information on the Sourcing Project creation processes in APP: [https://spointra.az.gov/arizona-procurement-portal/app-support/quick-reference-guides-176-upgrade/s](https://spointra.az.gov/arizona-procurement-portal/app-support/quick-reference-guides-176-upgrade/source-contract-qrgs-176) [ource-contract-qrgs-176](https://spointra.az.gov/arizona-procurement-portal/app-support/quick-reference-guides-176-upgrade/source-contract-qrgs-176)